- **① Release date : June 23rd of 2011**
- **② Version of updated firmware : R1554**
- **③ Updated contents to R1554 from previous version**

# **1 Backup solution for Music DB**

As you may know, sometimes your precious data can be lost by mistake or critical problem in the device. So, we added 'Backup solution for Music DB'. The method to backup Music DB and restore it is like below.

※ You need an external USB hard disk drive which is bigger capacity than Music DB

# **1-1 How to backup the Music DB**

- 1) Connect the external USB HDD into the USB host port of X10
- 2) Go to SETUP and select Music DB Backup, and confirm it with OK button

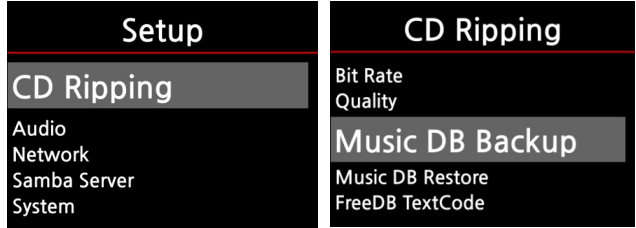

3) You can see the external USB HDD like below. Select it and confirm it with OK button. You can see the Music DB size and Backup device size like below. Press OK button. It will start backup like below.

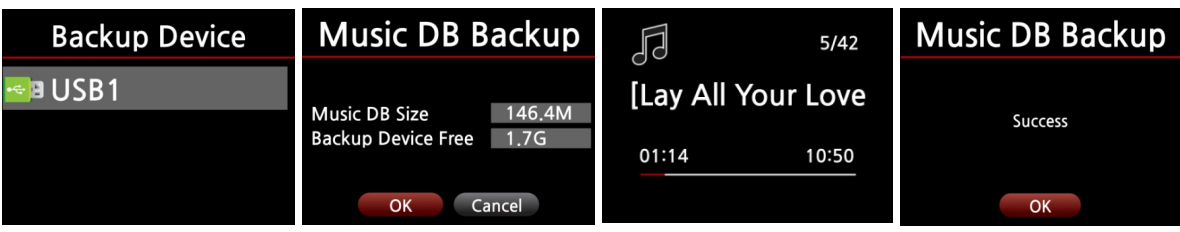

### **1-2 How to restore**

- 1) Connect the backup device into the USB host port of X10
- 2) Go to SETUP and select Music DB Restore, and confirm it with OK button
- 3) You can see the backup device, and select it and confirm it with OK button.
- 4) It will start Restore like below.

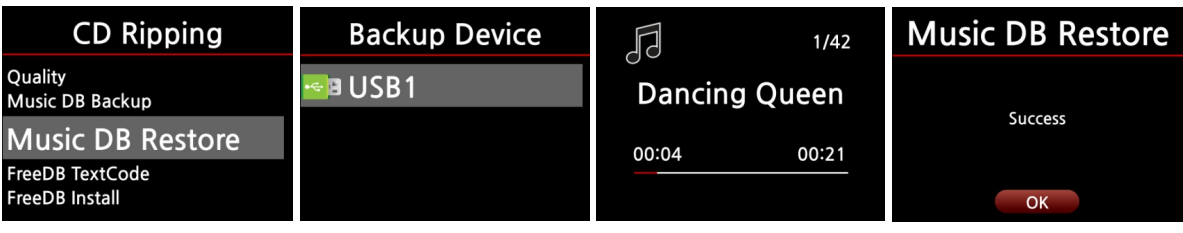

**continued**

# **2 The Recording function through LINE(AUX)-IN**

You can connect your audio players(like MP3P or Turntable, etc) to X10 through AUX-in of X10.

#### **2-2 How to play**

1) Just connect your audio player to the AUX-in of X10 with the stereo cable (※ You need to buy the stereo cable at shop. We do not provide the stereo cable)

- 2) Power on your audio player and play the music.
- 3) Press AUX button of X10 remote control on the home screen of X10.
- (※ AUX button does not work on the other screen of X10)
- 4) Then, music is played like below picture, and music comes out from the speaker connected to X10.

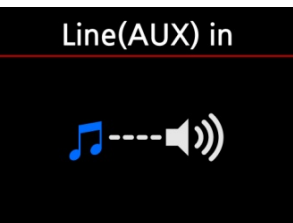

### **2-3 How to record**

1) During playing the music through AUX-in of X10, press REC button of remote control. Then, X10 starts recording the music playing now like below picture.

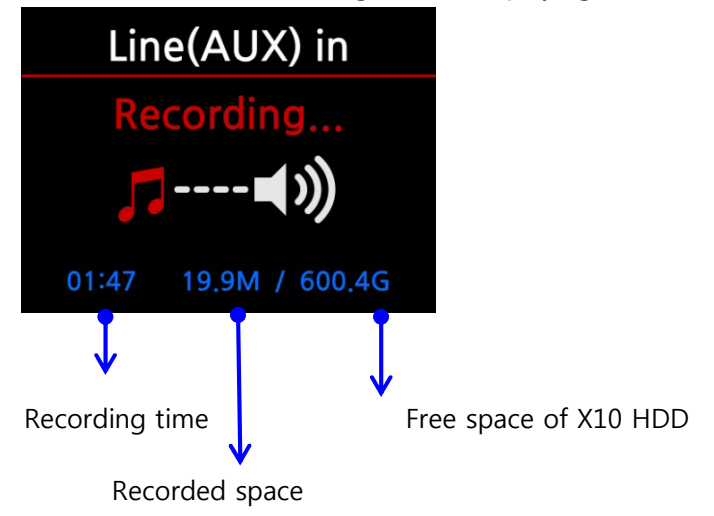

- 2) Press STOP button of remote control to stop recording. (※ The maximum time length for continuous recording is three(3) hours)
- 3) Where is the recorded file stored ?

 X10 creates [AUX Recording] folder in the hard disk automatically if recording is started. All recorded files are stored in the AUX Recording folder.

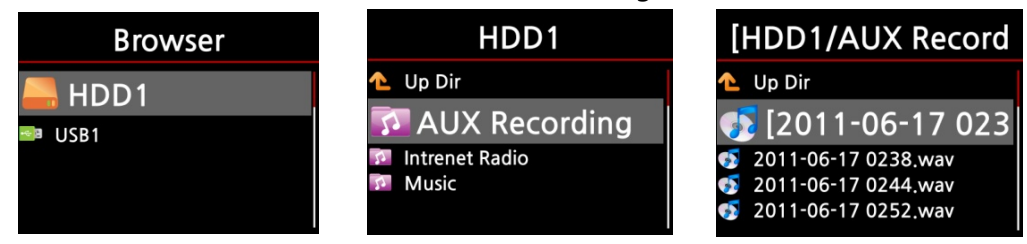

- 4) The structure of the recorded file name and format.(Refer to the above picture)
	- \* File name structure : Year-Month-Date-Time(hour/minute)
	- \* Format of recorded file : WAV

 (※ The music is recorded as WAV format first, then you may convert it to other formats like MP3, FLAC, OGG)

#### **2-4 How to edit the recorded file**

- 1) Place the cursor on the AUX Recording folder or on the recorded file in the AUX Recording folder, and press MENU button.
- 2) Select TAG Edit and confirm it with OK button. Edit screen shows up like below.

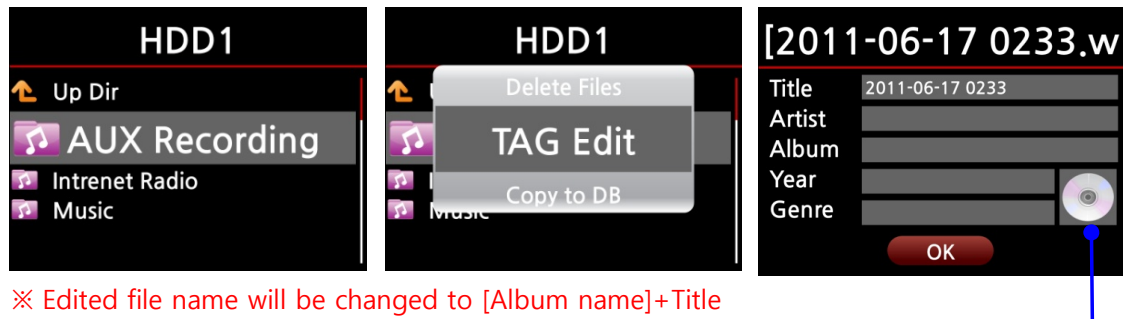

3) Put the Title, Artist, Album, year or Genre

 If you put same album name into each recorded file, all files which have the same album name will be sent to the same folder(album) of Music DB when you try ripping(loading) the edited files to the Music DB.

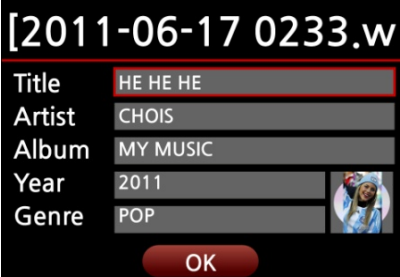

If you prepare an album art(JPG, GIF or PNG file) and put it into hard disk of X10, you can add the album art by pressing this icon.

### **2-5 How to rip(convert) the edited file into other formats(MP3, FLAC, or OGG) and load it to the Music DB**

(※ Before trying converting the recorded file, you should edit the recorded file first.)

- 1) Place cursor on the edited file and press RIP button of remote control.
- 2) Select format(MP3, OGG, FLAC or WAV) you want and confirm it with OK button.
- 3) Edit screen shows up, then press OK button if there is no items to be edited again.

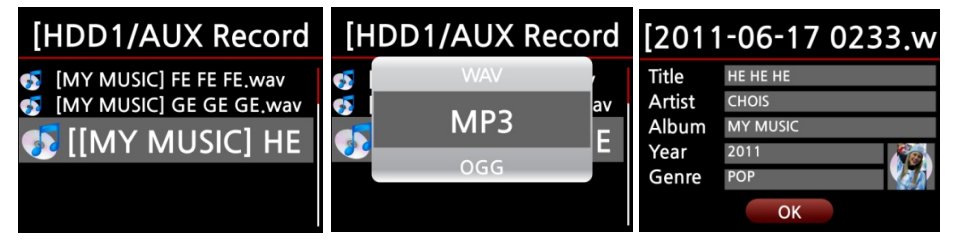

- 4) Then, it starts loading it to the Music DB
- 5) Go to Music DB icon of the home screen and check Album list.
- 6) You can see My Music(Album name that you put during editing) and press INFO button.
- 7) Then, you can see the status of converting like below.

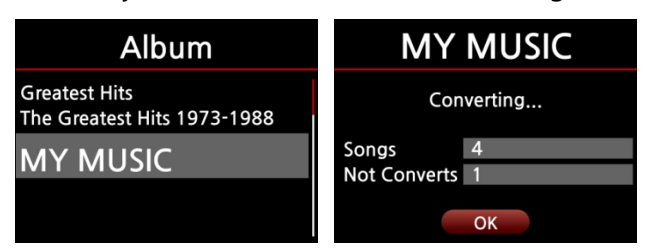